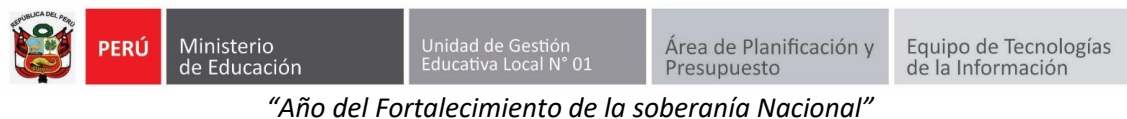

**GUÍA DE CAMBIO DE CONTRASEÑA DE ACCESO AL SIIC01**

Primero ingresa a la página de la UGEL01: **<https://www.ugel01.gob.pe/>**

Busque y haga clic en **PORTAFOLIO** (En la parte superior de la página)

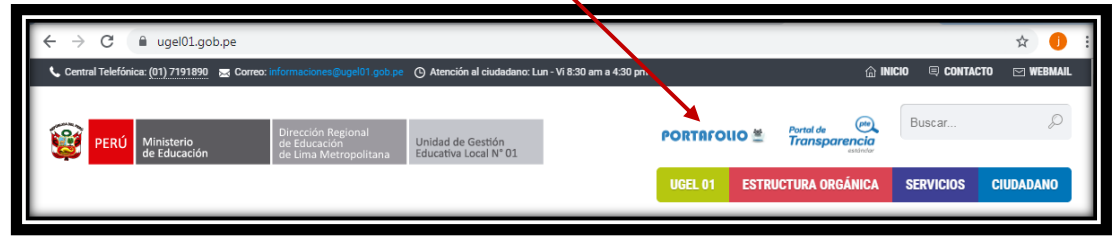

Luego haga clic en el icono **SIIC01**

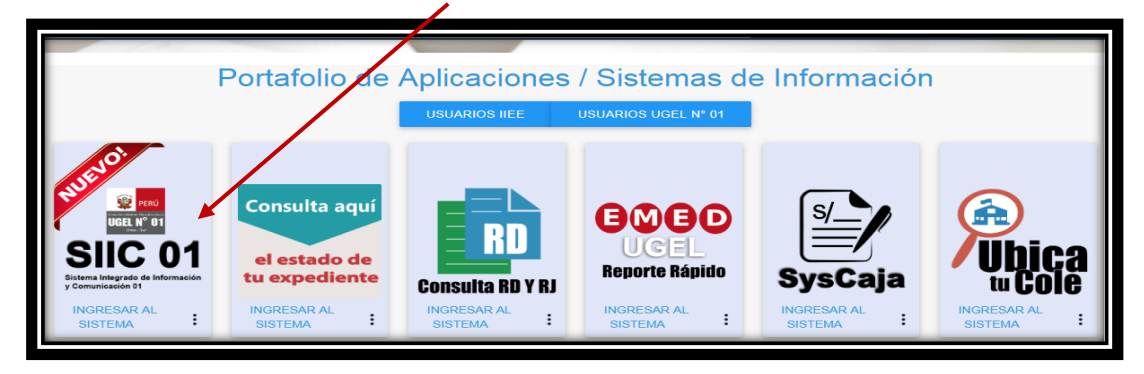

Para ingresar al sistema, en la ventana de acceso ingrese el Número de su DNI en USUARIO y en Contraseña su contraseña de acceso, luego haga clic en **INGRESAR.** 

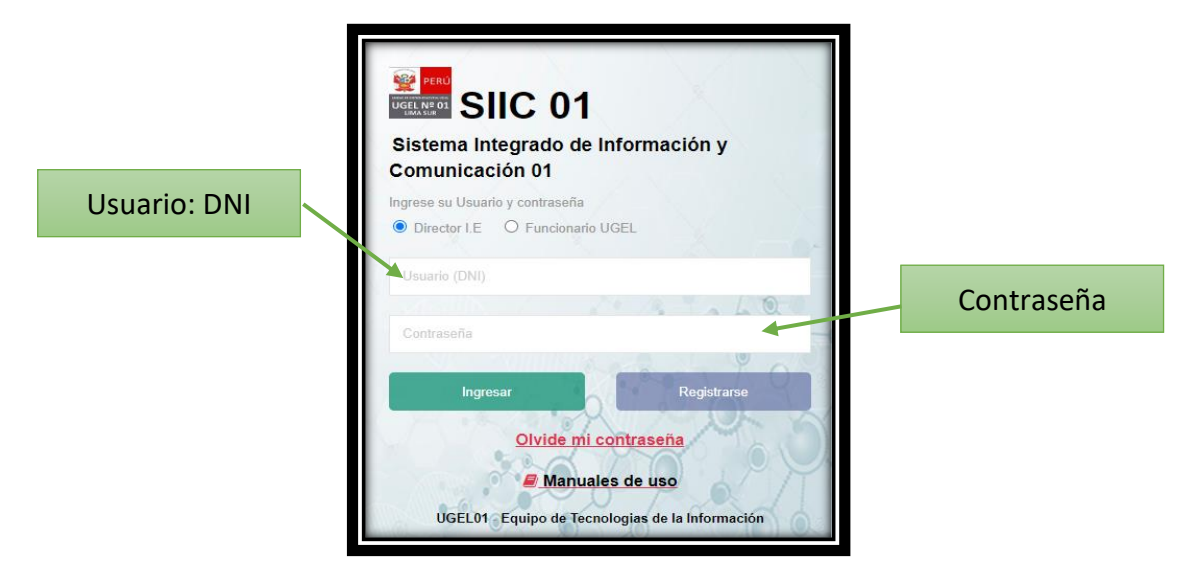

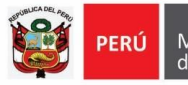

*"Año del Fortalecimiento de la soberanía Nacional"*

Haga clic en su nombre en la esquina superior derecha y haga clic en **cambiar contraseña**.

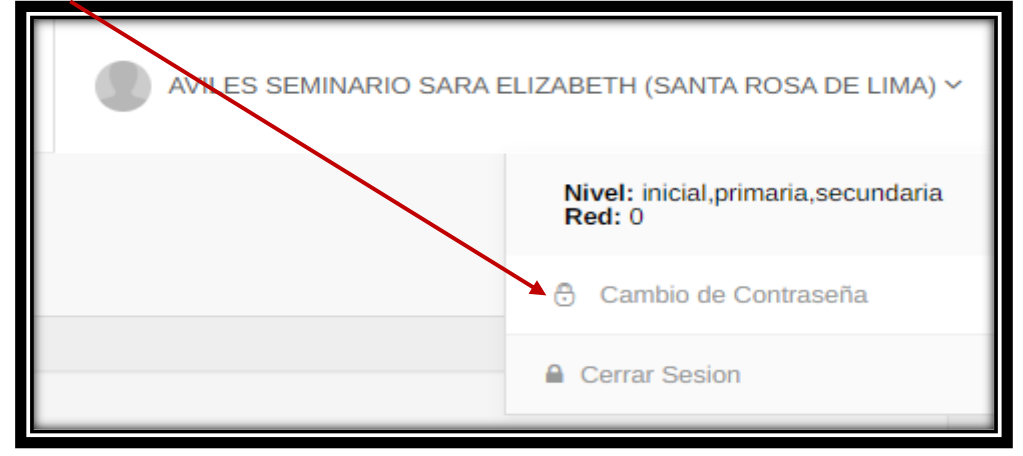

Escriba su contraseña actual y dos veces su nueva contraseña.

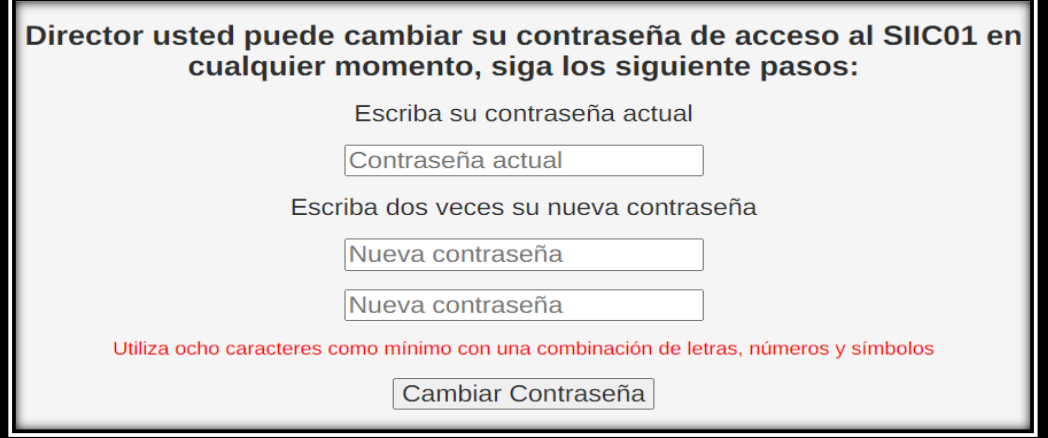

## Finamente presione **Cambiar Contraseña**

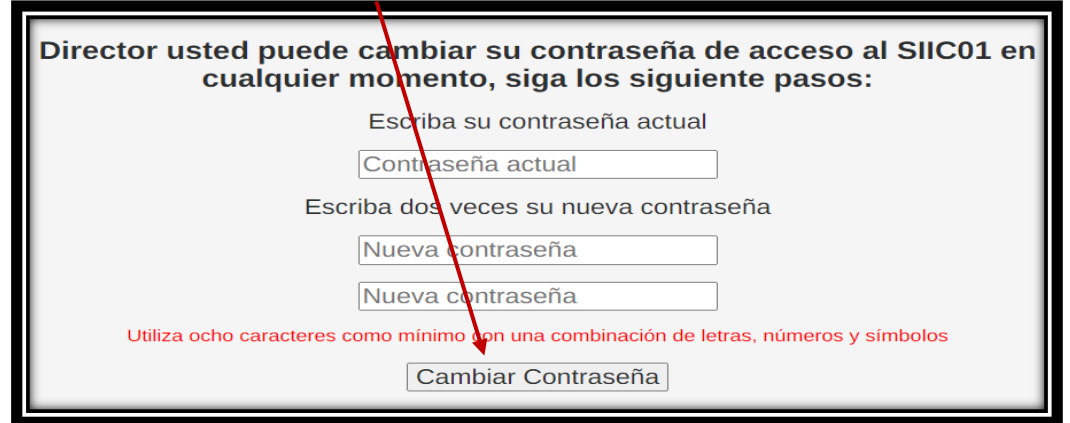